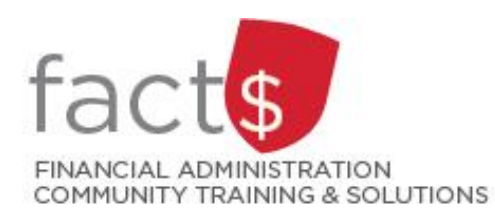

## **SAP CONCUR How-To Sheets Approving a CASH ADVANCE REQUEST**

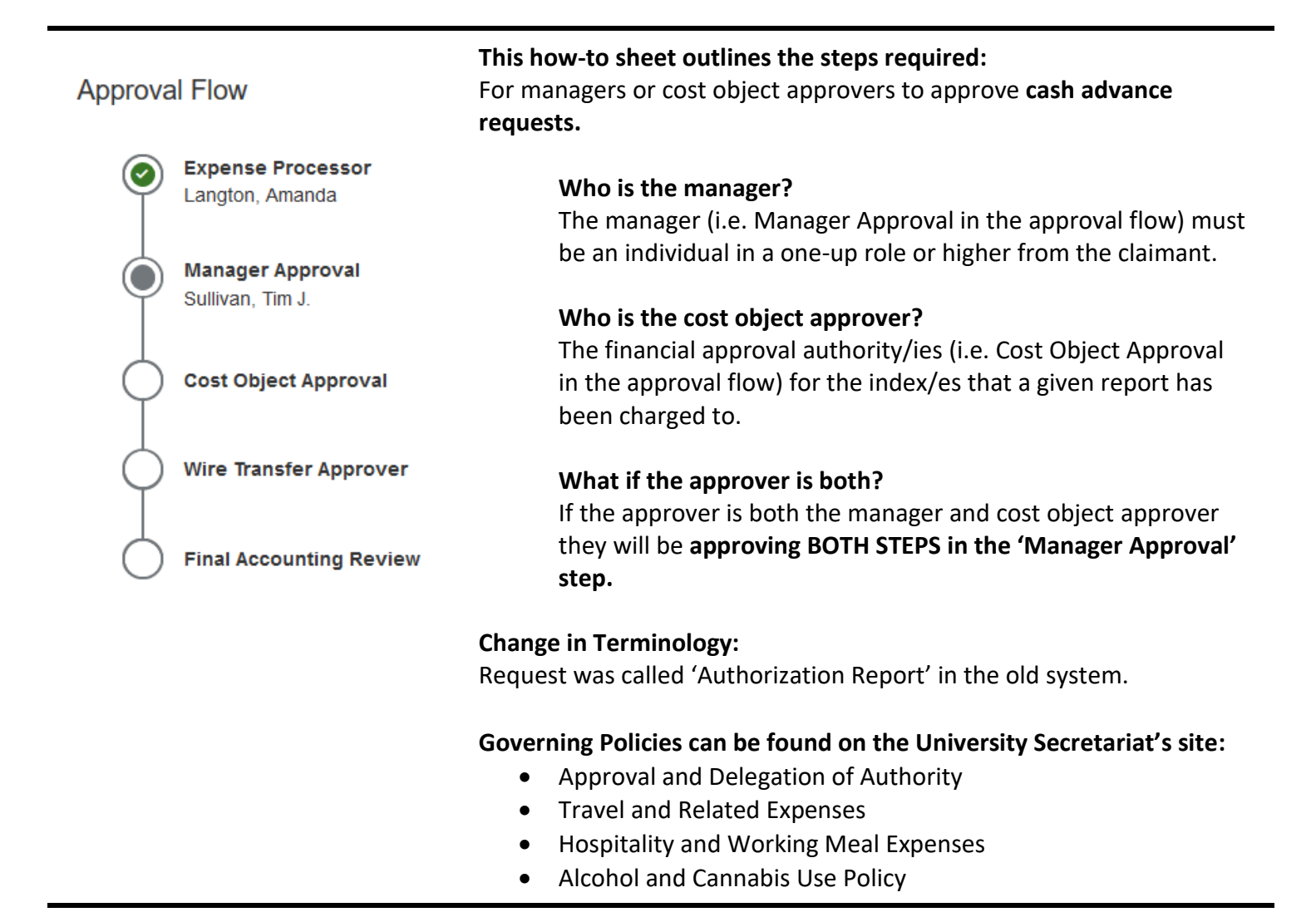

## **THESE INSTRUCTIONS ASSUME YOU ARE WORKING FROM A DESKTOP COMPUTER/LAPTOP** 1. From the landing page, click on SAP Concur<sup>[C]</sup> Requests Travel Expense Approvals Reporting  $\blacktriangledown$ App Center the dark grey 'Approvals' button at the top of the screen. Carleton 07 ٠ UNIVERSIT Required New  $\overline{\mu}$ Approvals Hello, Tim 2. If there is a number on the **SAP Concur C** Requests Travel 'Requests' tab, a cash advance request is waiting for your Approvals Home Requests Reports approval.

you want to approve. **Tip:** As an approver, if you see

Click on the blue 'Request Name'

this icon,  $\boxed{\bullet}$ , you are approving as the 'cost object approver'.

Approvals  $04$ 04 Requests Expense Reports noquesis **Request Type Request Name** Toronto October 2020 Travel Travel Test daily allowance ெ NC - Advance Example Travel NC - Approver COA view Travel

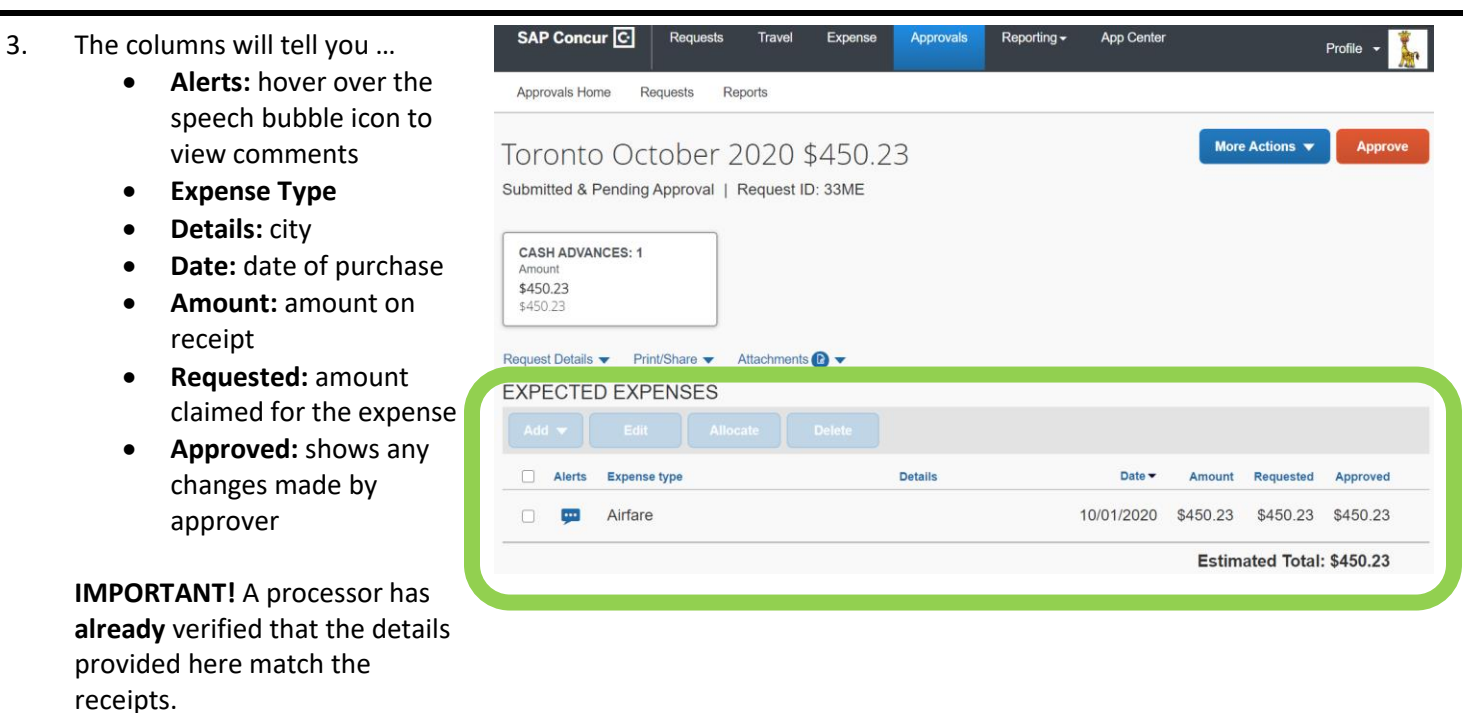

4. Click on any row to view additional detail or modify fields.

> **The following fields can be modified:**

- **Account Code**
- **Approved Amount**: This field can only be adjusted down.
- **Comment**s: Field for Approver comments. Claimant comments appear below.

**Tip:** Hover over the question mark icon for an explanation about a given field.

5. To review supporting documentation, click on the blue 'Attachments' text and choose 'View Documents' from the drop down menu.

## Transaction Amount Currency <sup>@</sup>  $450.23$ Canada, Dollar  $\downarrow$ Vendor  $\boldsymbol{\Omega}$ Air Canada Comment  $\boldsymbol{Q}$ Laura Landriault 07/29/2020

Toronto October 2020 \$450.23 Submitted & Pending Approval | Request ID: 33ME **CASH ADVANCES: 1** Amount \$450.23 \$450.23 Request Details ▼ Print/Share ▼ Attachments **B EXPECTED EXPENSES** View Documents SAP Concur<sup>C</sup> Requests Approvals Reporting  $\overline{\phantom{a}}$ App Center Travel Expense Approvals Home Requests Reports More Actions  $\blacktriangledown$ Toronto October 2020 \$450.23 Edit Approval Flow Submitted & Pending Approval | Request ID: 33ME Send Back to Employee

return flight

- 
- 6. **If** you need to **send the report back to the claimant**, click on the blue 'More Actions' button and choose 'Send Back to Employee' form the drop down menu.

 $\sqrt{$}8\sqrt{$}450.23$  $City$   $Q$ 

719100 - Conference, Meeting Travel - General (3)

Allocate Account Code \*  $\bigcirc$ 

Approved Amount\*

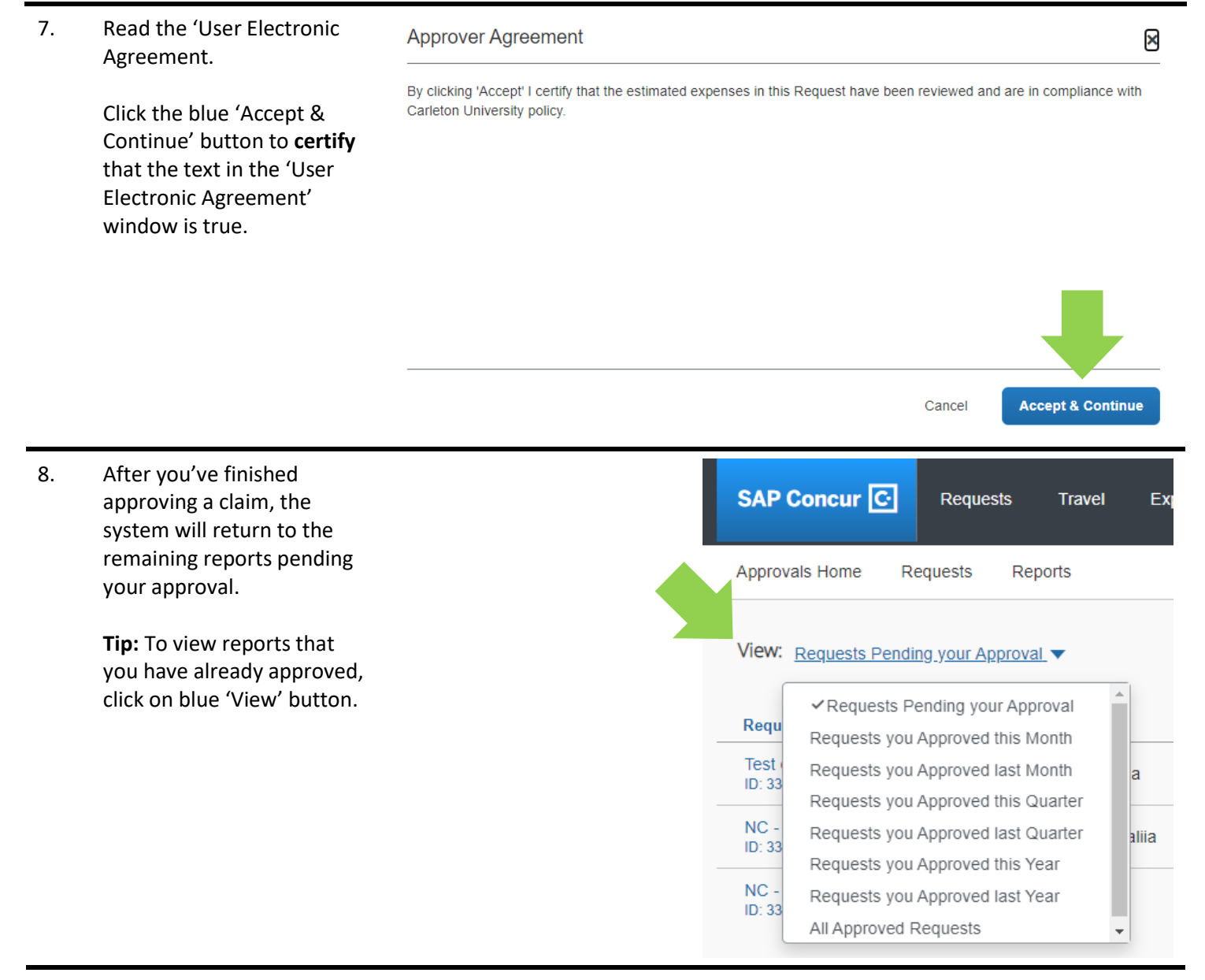

## **What next?**

- Visit the carleton.ca/facts/travel to find more how-to sheets.
- Questions about the system? Email financial.systems@carleton.ca.